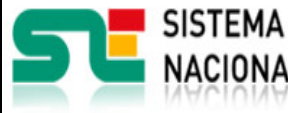

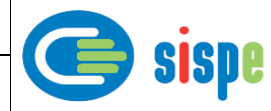

# **Manual de usuario**

# Modificación de Miembro/Socio

**19 de Julio de 2021**

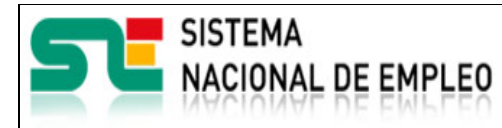

Creación o última modificación: **19/07/2021** Versión: **1.0**

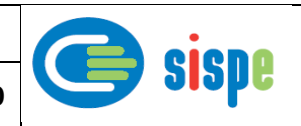

<span id="page-1-0"></span>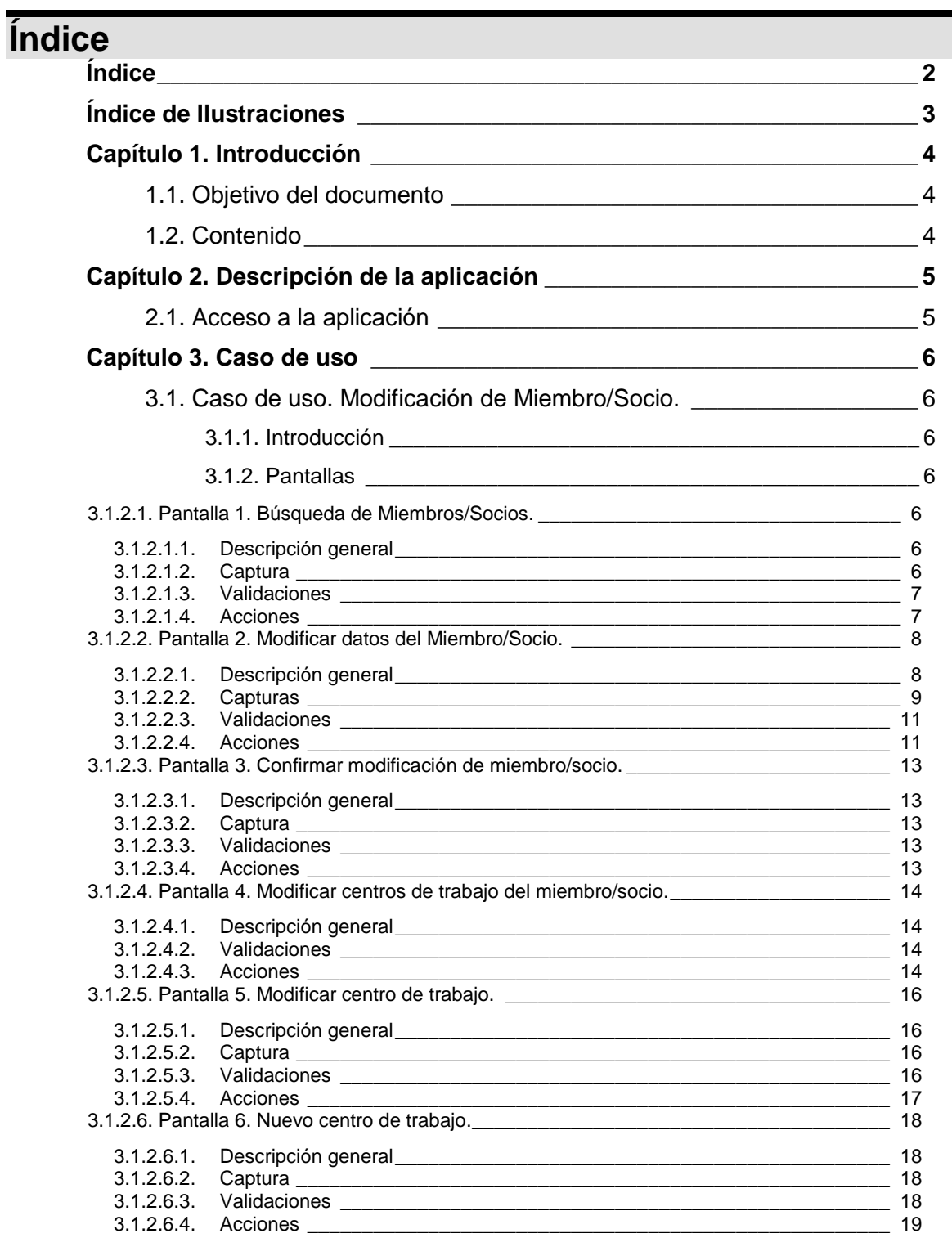

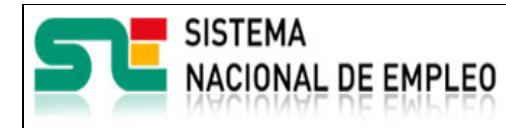

Creación o última modificación: **19/07/2021** Versión: **1.0**

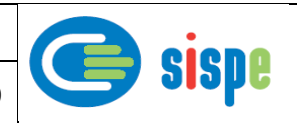

# <span id="page-2-0"></span>**Índice de Ilustraciones**

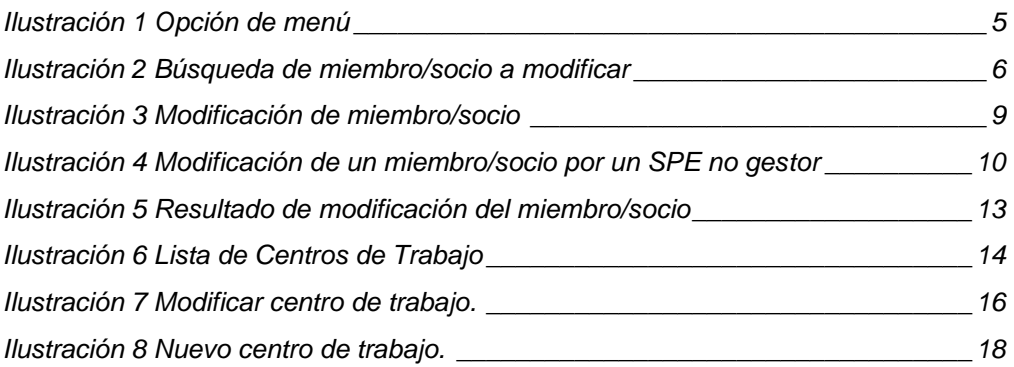

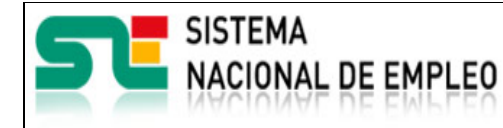

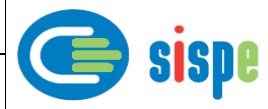

# <span id="page-3-0"></span>**Capítulo 1. Introducción**

# <span id="page-3-1"></span>**1.1. Objetivo del documento**

El objetivo de este documento es el de servir de ayuda en el uso de la aplicación de Gestión de Miembros y Socios que permitirá a los gestores de los Servicios Públicos de Empleo realizar modificaciones en los datos de miembros/socios que interactúan con ellos a través de aplicaciones informáticas.

# <span id="page-3-2"></span>**1.2. Contenido**

El documento se ha estructurado en los siguientes capítulos:

- **[Capítulo primero:](#page-3-0)** introducción.
- **[Capítulo segundo:](#page-4-0)** descripción de su acceso.
- **·** [Capítulo tercero:](#page-5-0) descripción de este caso de uso.

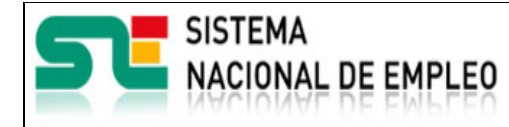

Miembros y Socios

Creación o última modificación: **19/07/2021** Versión: **1.0**

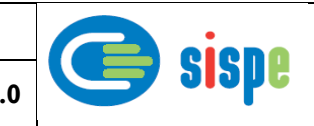

# <span id="page-4-0"></span>**Capítulo 2. Descripción de la aplicación**

# <span id="page-4-1"></span>**2.1. Acceso a la aplicación**

Para acceder a esta aplicación, se debe seleccionar la opción de menú "EURES" en el catálogo de intranet. Y dentro de ella la opción "Gestión de Miembros y Socios"  $\rightarrow$ "Modificación de Miembro/Socio".

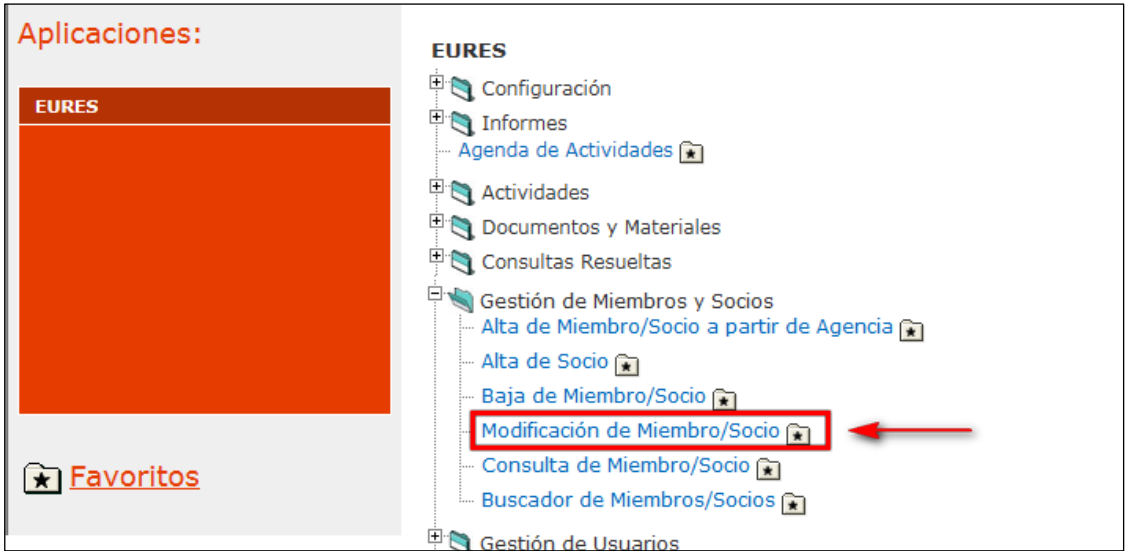

<span id="page-4-2"></span>Ilustración 1 Opción de menú

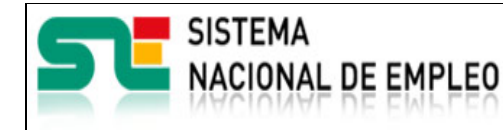

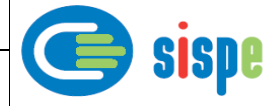

# <span id="page-5-0"></span>**Capítulo 3. Caso de uso**

# <span id="page-5-1"></span>**3.1. Caso de uso. Modificación de Miembro/Socio.**

# <span id="page-5-2"></span>**3.1.1. Introducción**

Este caso de uso es el implementado en la aplicación "Modificación de Miembros y Socios".

# <span id="page-5-3"></span>**3.1.2. Pantallas**

# <span id="page-5-5"></span><span id="page-5-4"></span>**3.1.2.1. Pantalla 1. Búsqueda de Miembros/Socios.**

### **3.1.2.1.1. Descripción general**

Es la pantalla de inicio a la aplicación y permite realizar la búsqueda del miembro/socio por CIF/NIF o por número de miembro/socio que se quiera modificar.

# <span id="page-5-6"></span>**3.1.2.1.2. Captura**

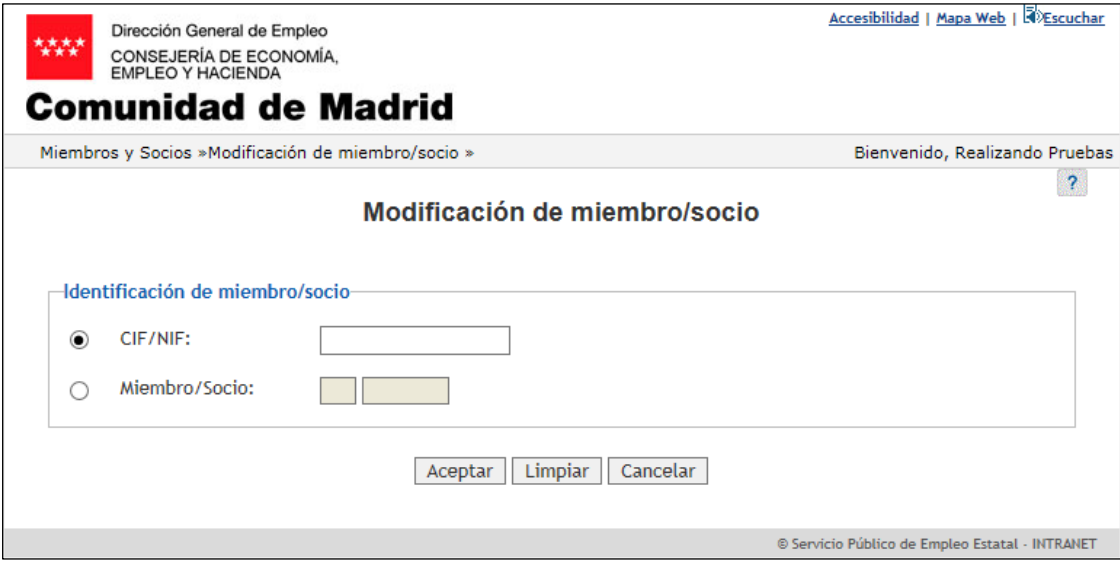

<span id="page-5-7"></span>Ilustración 2 Búsqueda de miembro/socio a modificar

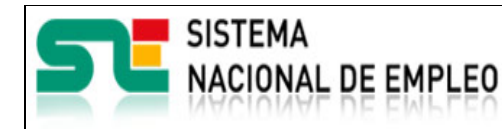

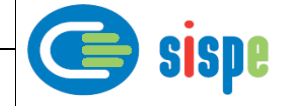

# **3.1.2.1.3. Validaciones**

- <span id="page-6-0"></span>Es obligatorio seleccionar una de las dos opciones.
- Si se selecciona el CIF/NIF de miembro/socio, no puede estar vacío, debe ser válido y dará error si hay varios datos de ese miembro/socio.
- Si se selecciona "Miembro/Socio", no puede estar vacío y debe ser un valor numérico en ambos campos.

# <span id="page-6-1"></span>**3.1.2.1.4. Acciones**

- Pulsar el botón "Aceptar" para mostrar los datos del miembro/socio que tenemos.
- Pulsar el botón "Limpiar", que devolverá la pantalla a su estado inicial con todos sus datos vacíos.
- Pulsar el botón "Cancelar", que cierra la ventana.

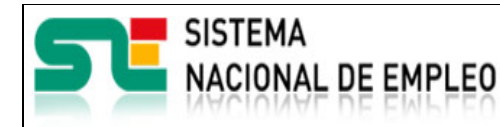

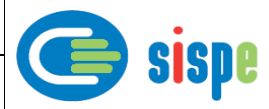

# <span id="page-7-1"></span><span id="page-7-0"></span>**3.1.2.2. Pantalla 2. Modificar datos del Miembro/Socio.**

# **3.1.2.2.1. Descripción general**

Esta pantalla muestra los datos del miembro/socio que se va a modificar. Está dividida en los datos de identificación del miembro/socio, tipo de actividad EURES, el ámbito de actuación, el domicilio social de la empresa y los datos de contacto.

En la *identificación del miembro/socio* hay una serie de campos que no se podrán modificar, como son los de "número de Miembro/Socio", el "CIF/NIF" y tipo de colaborador y otros que se deberán rellenar obligatoriamente, el campo de denominación, la fecha de resolución y si es una empresa de trabajo temporal o no. Y un campo opcional que es el número de registro SPE.

En el *ámbito de actuación* se deberá marcar una de las dos opciones, o "exclusivamente por medios electrónicos" o "centros de trabajos establecidos", y si se selecciona ésta, se tiene que marcar una o varias comunidades autónomas donde haya centros de trabajo. Según la opción que se marque, habilitará unos botones u otros como se observa en las capturas siguientes.

En el **tipo de actividad EURES**, será obligatorio, marcar las tareas mostradas en consecuencia al tipo de colaborador de que se trate.

En el *domicilio social de la empresa*, como campos obligatorios, se deberá rellenar la provincia, que tienen un botón de filtrar para que nos muestre sus municipios, el municipio, el tipo de vía, el nombre, número y código postal. Y como campos opcionales estarán bis/duplicado, escalera, piso y puerta.

En los *datos de contacto* se rellenará obligatoriamente el teléfono, el correo público y el correo de comunicación. Como campos opcionales están un campo para el fax y otro para la página Web de la empresa.

A excepción de los datos de ámbito de actuación que podrán ser modificados por cualquier SPE autorizado, los datos serán modificables sólo para los SPE gestores del miembro/socio. Para los SPE no gestores aparecerán todos los datos inhabilitados (sólo lectura) a excepción de los datos de ámbito.

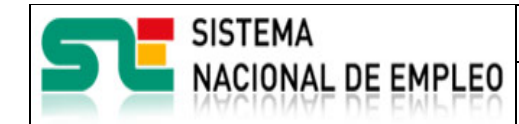

**19/07/2021** Versión: **1.0**

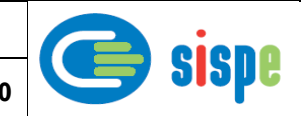

# <span id="page-8-0"></span>**3.1.2.2.2. Capturas**

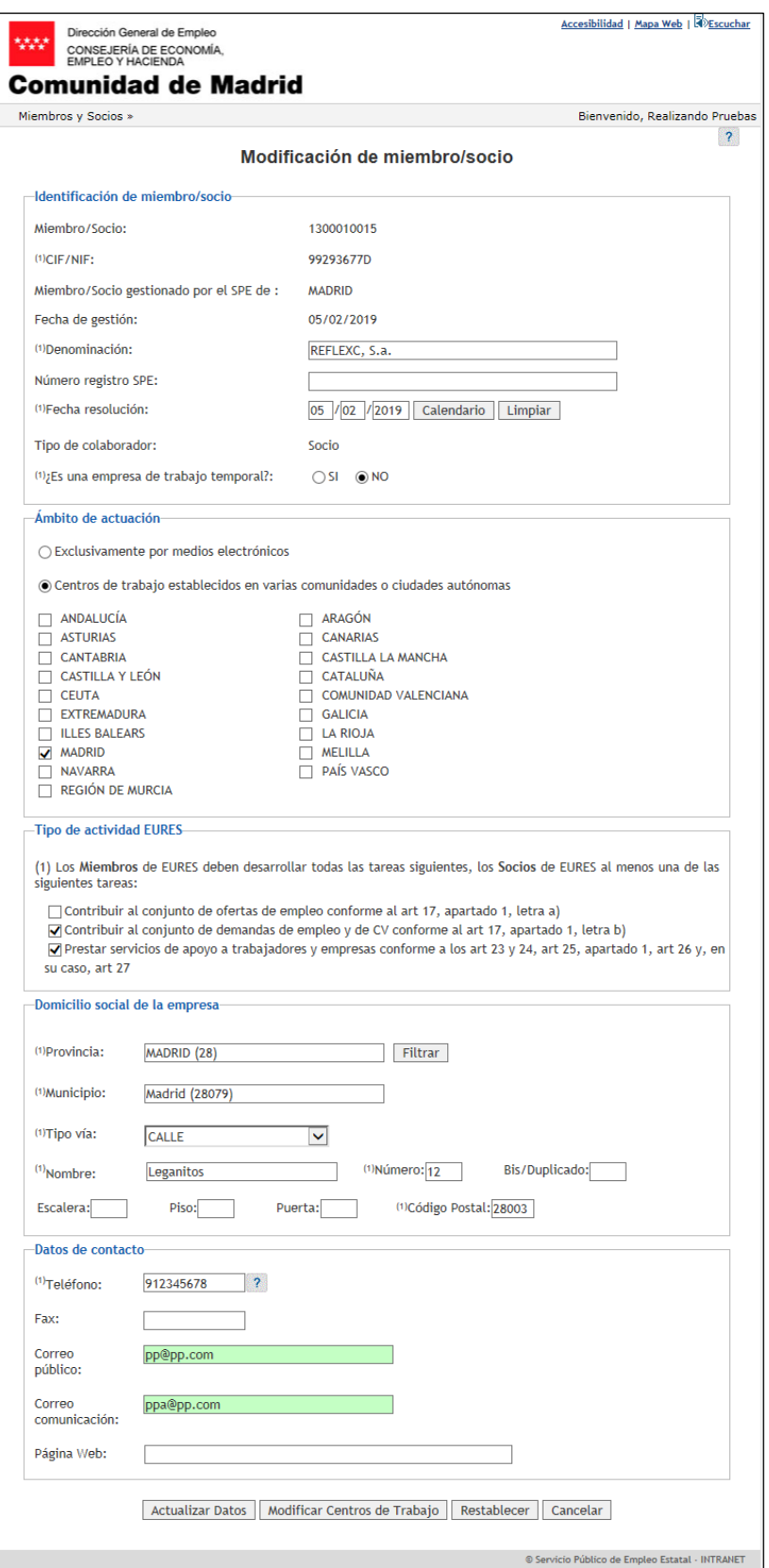

<span id="page-8-1"></span>Ilustración 3 Modificación de miembro/socio

**SISTEMA** Miembros y Socios **NACIONAL DE EMPLEO** Creación o última modificación: **19/07/2021** Versión: **1.0**

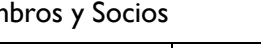

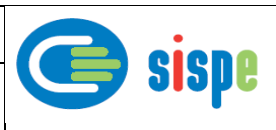

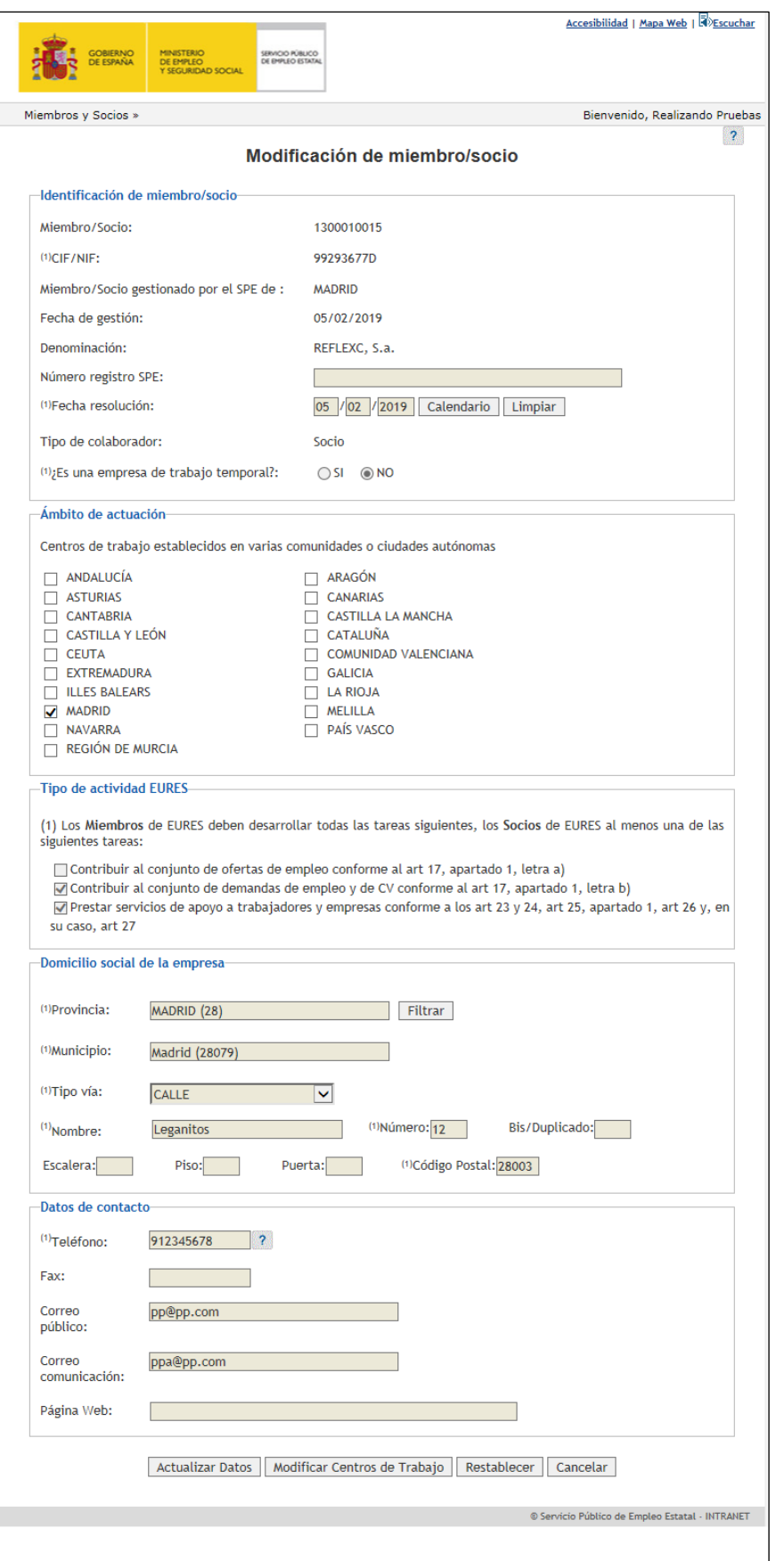

<span id="page-9-0"></span>Ilustración 4 Modificación de un miembro/socio por un SPE no gestor

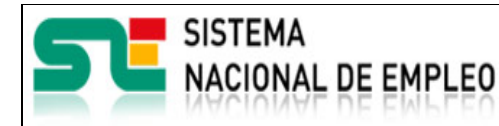

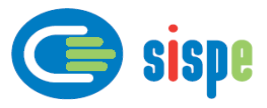

# <span id="page-10-0"></span>**3.1.2.2.3. Validaciones**

- La denominación es obligatoria.
- La fecha de resolución es obligatoria y tiene que tener un formato válido de fecha.
- En el ámbito de actuación, si se marcan "Centros de trabajo" se tiene que seleccionar al menos uno.
- En el domicilio social de la empresa, tanto el número como el código postal sólo admite numéricos
- El teléfono debe ser numérico de 9 posiciones y debe empezar por 6, 7, 8 ó 9.
- El correo público es obligatorio y debe tener un formato de correo electrónico válido.
- El correo comunicación es obligatorio, debe tener un formato de correo electrónico válido y tiene que ser diferente al correo público.
- Todos los SPE pueden borrar cualquier ámbito siempre y cuando quede al menos un centro de trabajo en el ámbito del SPE gestor.
- Los SPE que originalmente no tengan centros de trabajo en su propio ámbito no podrán realizar modificaciones sobre un miembro/socio a menos que entre los datos a modificar se incluya al menos un centro de trabajo de su propio ámbito.
- El ámbito del SPE gestor debe coincidir con la comunidad de la sede del miembro/socio.
- En el tipo de actividad EURES, las tareas marcadas deben estar en consonancia con el tipo de colaborador que se trate.

#### <span id="page-10-1"></span>**3.1.2.2.4. Acciones**

- Pulsar el botón "Filtrar" en la provincia para mostrar los municipios de la provincia seleccionada

Se podrán realizar las siguientes acciones según la opción que se haya marcado en el ámbito de actuación:

#### Opción "*Exclusivamente por medios electrónicos*":

- Pulsar el botón "Actualizar Datos" para actualizar los datos del miembro/socio.
- Pulsar el botón "Restablecer", que devolverá la pantalla a su estado inicial con todos los datos que tenía el miembro/socio inicialmente.
- Pulsar el botón "Cancelar", que cierra la ventana.

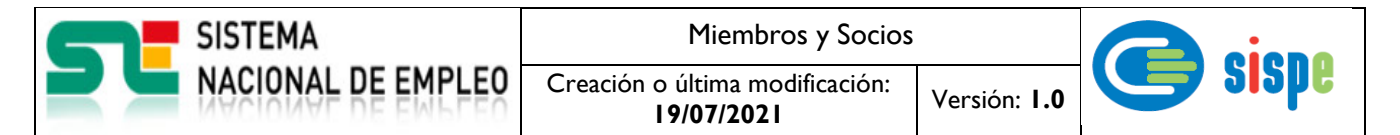

Opción "*Centros de trabajo establecidos en varias comunidades o ciudades autónomas*".

- Pulsar el botón "Actualizar Datos" para actualizar los datos del miembro/socio.
- Pulsar el botón "Modificar Centros de Trabajo" para ir a la pantalla de modificar los datos de los centros de trabajo.
- Pulsar el botón "Restablecer", que devolverá la pantalla a su estado inicial con todos los datos que tenía el miembro/socio inicialmente
- Pulsar el botón "Cancelar", que cierra la ventana.

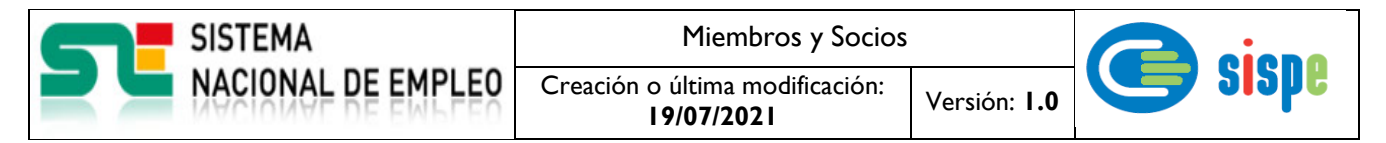

# <span id="page-12-1"></span><span id="page-12-0"></span>**3.1.2.3. Pantalla 3. Confirmar modificación de miembro/socio.**

# **3.1.2.3.1. Descripción general**

<span id="page-12-2"></span>Esta pantalla nos confirmará la modificación de algún dato del miembro/socio.

# **3.1.2.3.2. Captura**

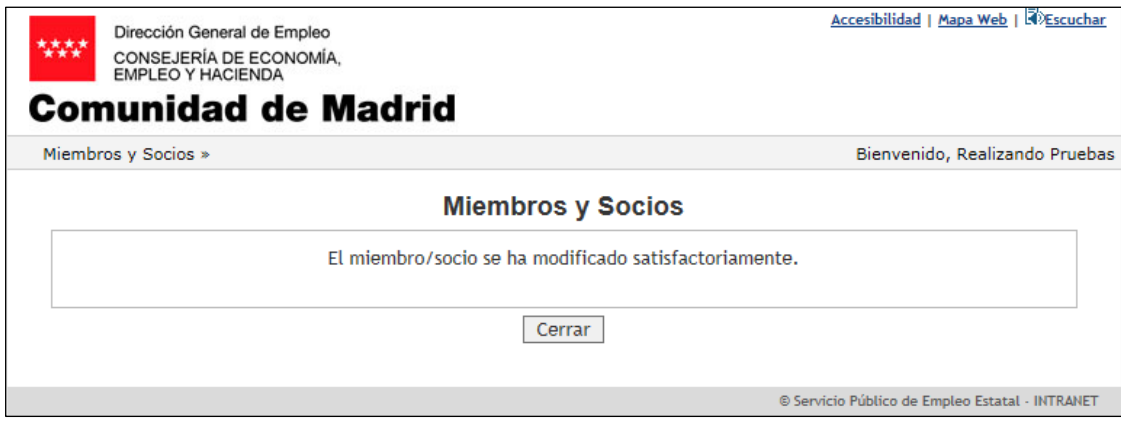

Ilustración 5 Resultado de modificación del miembro/socio

#### <span id="page-12-5"></span><span id="page-12-3"></span>**3.1.2.3.3. Validaciones**

- Ninguna

# <span id="page-12-4"></span>**3.1.2.3.4. Acciones**

- Pulsar el botón "Cerrar", que cierra la ventana.

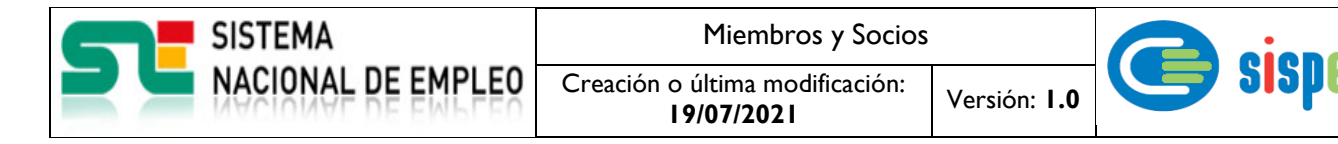

# <span id="page-13-1"></span><span id="page-13-0"></span>**3.1.2.4. Pantalla 4. Modificar centros de trabajo del miembro/socio.**

### **3.1.2.4.1. Descripción general**

Si en el *ámbito de actuación* se ha seleccionado la opción de los centros de trabajo y se quiere modificar algún dato de centro de trabajo se pasará a esta pantalla. Apareciendo todos los ámbitos que se han seleccionado.

Por defecto aparecerá la línea en color blanco de los centros de trabajo que tenga ese miembro/socio, si se modifica algún dato aparece la línea de color morado.

#### **Captura**

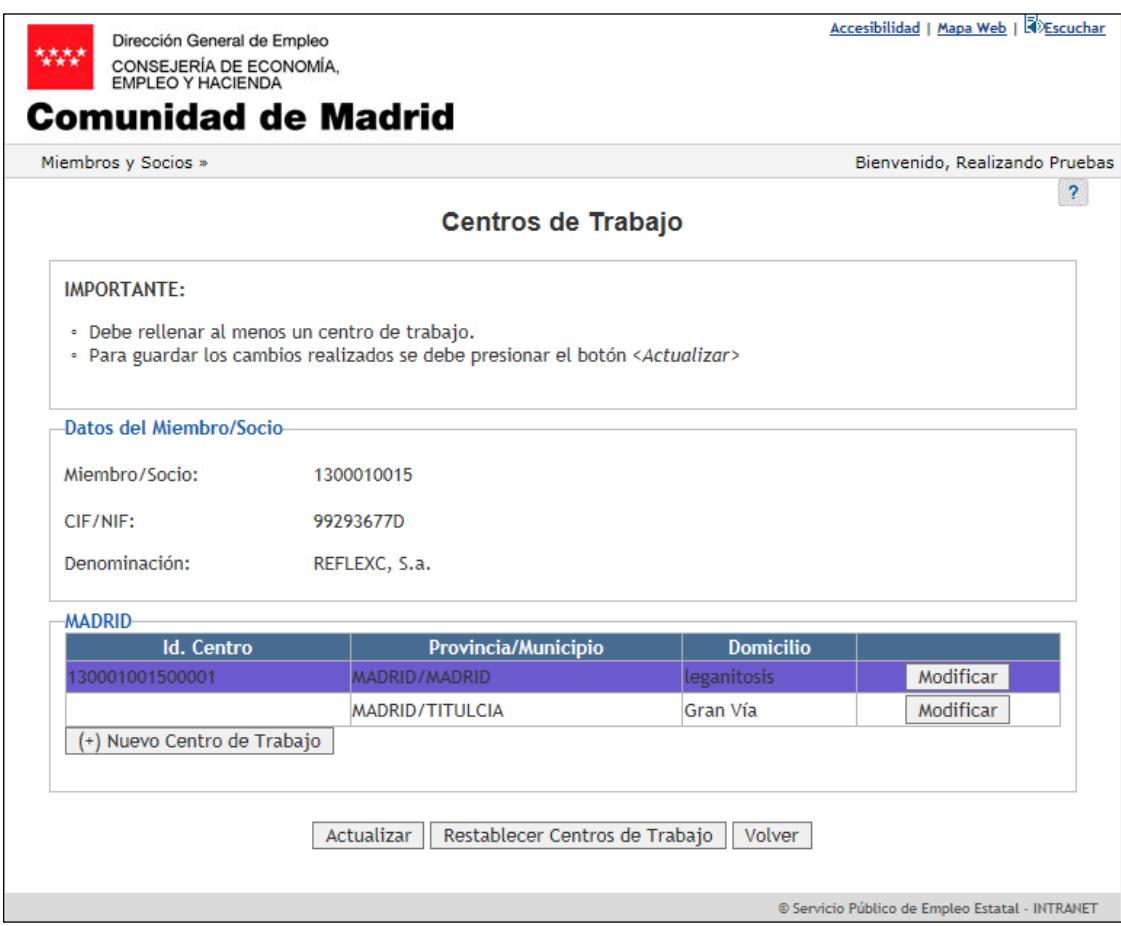

Ilustración 6 Lista de Centros de Trabajo

#### <span id="page-13-4"></span><span id="page-13-2"></span>**3.1.2.4.2. Validaciones**

- Debe rellenarse al menos un municipio y su domicilio de cada ámbito.

### <span id="page-13-3"></span>**3.1.2.4.3. Acciones**

Se podrán realizar las siguientes acciones:

Pulsar el botón "Modificar" para abrir una nueva pantalla donde se podrá modificar los datos del centro de trabajo.

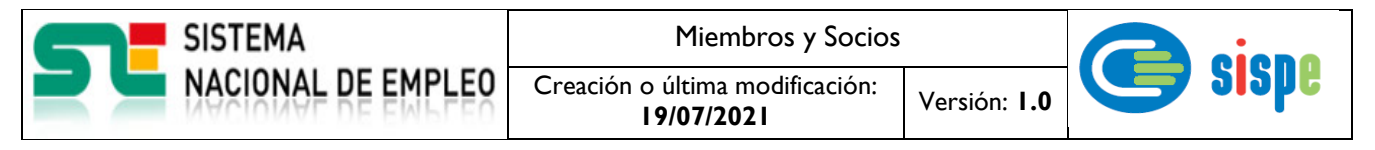

- Pulsar el botón "(+) Nuevo Centro de Trabajo" para añadir una nueva línea para un nuevo centro de trabajo en esa Comunidad Autónoma.
- Pulsar el botón "Actualizar" para modificar el miembro/socio. Se mostrará la pantalla 2 de modificación del miembro/socio.
- Pulsar el botón "Restablecer Centros de Trabajo" para devolver al estado inicial los centros de trabajo.
- Pulsar el botón "Volver", que volverá a la pantalla inicial de modificación.

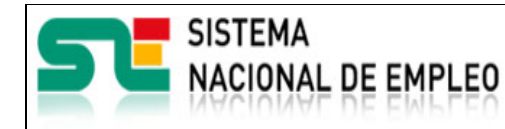

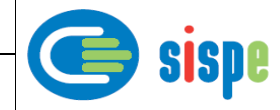

# <span id="page-15-1"></span><span id="page-15-0"></span>**3.1.2.5. Pantalla 5. Modificar centro de trabajo.**

### **3.1.2.5.1. Descripción general**

En esta pantalla se modificarán los datos de un centro de trabajo del miembro/socio que esté seleccionado.

# <span id="page-15-2"></span>**3.1.2.5.2. Captura**

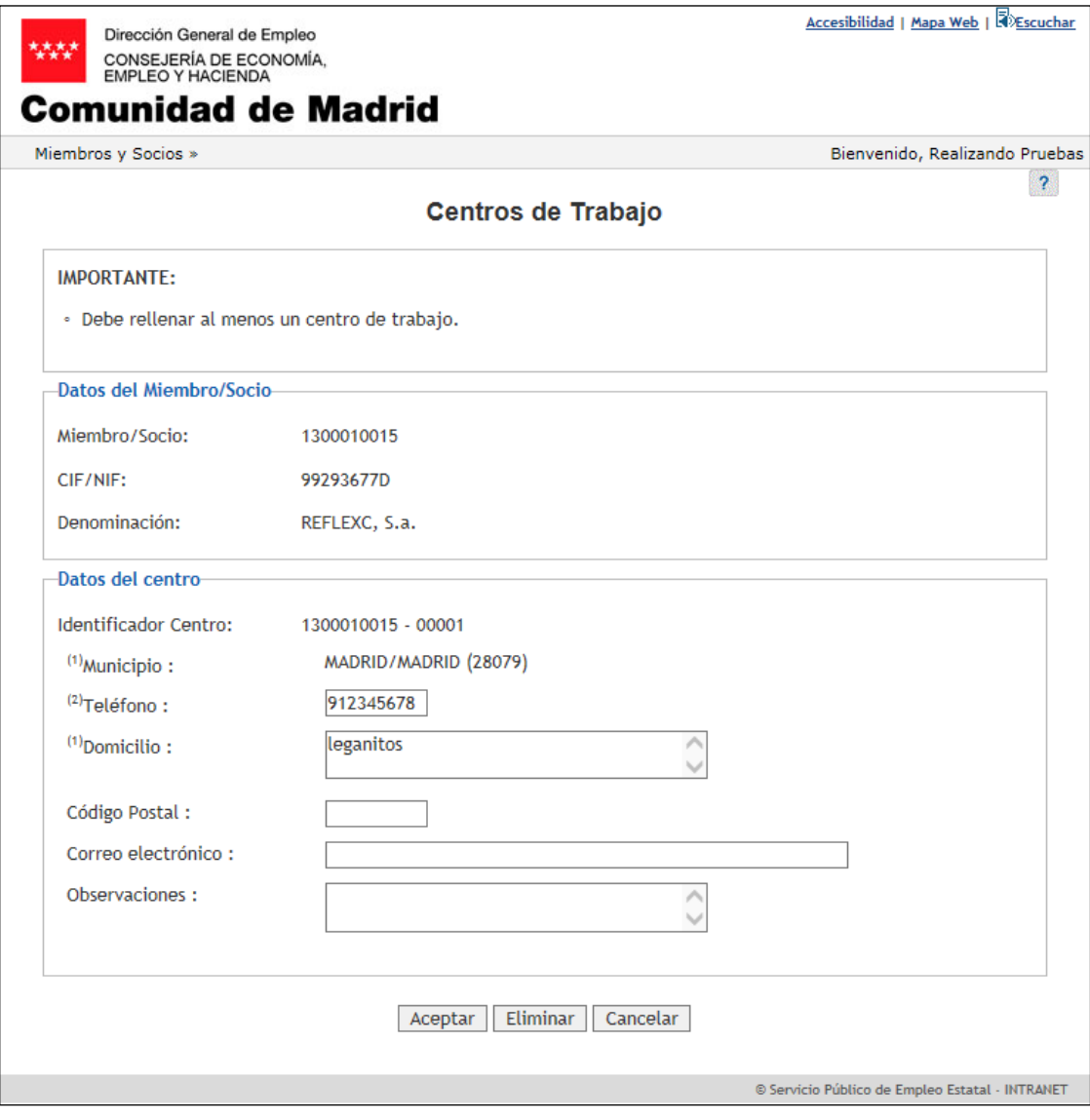

Ilustración 7 Modificar centro de trabajo.

# <span id="page-15-4"></span><span id="page-15-3"></span>**3.1.2.5.3. Validaciones**

Ninguna.

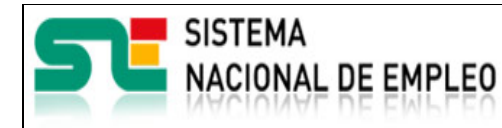

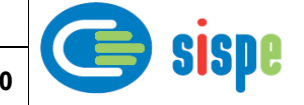

# **3.1.2.5.4. Acciones**

- <span id="page-16-0"></span>- Pulsar el botón "Aceptar" para enviar estos datos del centro a la pantalla anterior de modificación de miembro/socio.
- Pulsar el botón "Eliminar" para borrar el centro entero.
- Pulsar el botón "Cancelar" para volver a la pantalla de modificación de miembro/socio sin guardar ningún cambio en el centro.

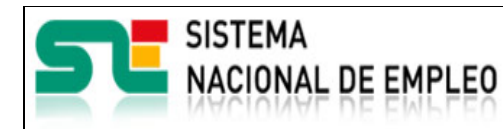

Miembros y Socios

Creación o última modificación:

**19/07/2021** Versión: **1.0**

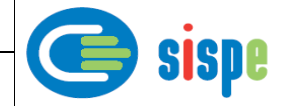

# <span id="page-17-1"></span><span id="page-17-0"></span>**3.1.2.6. Pantalla 6. Nuevo centro de trabajo.**

### **3.1.2.6.1. Descripción general**

En esta pantalla se añadirán los datos de un nuevo centro de trabajo del miembro/socio que esté seleccionado.

### <span id="page-17-2"></span>**3.1.2.6.2. Captura**

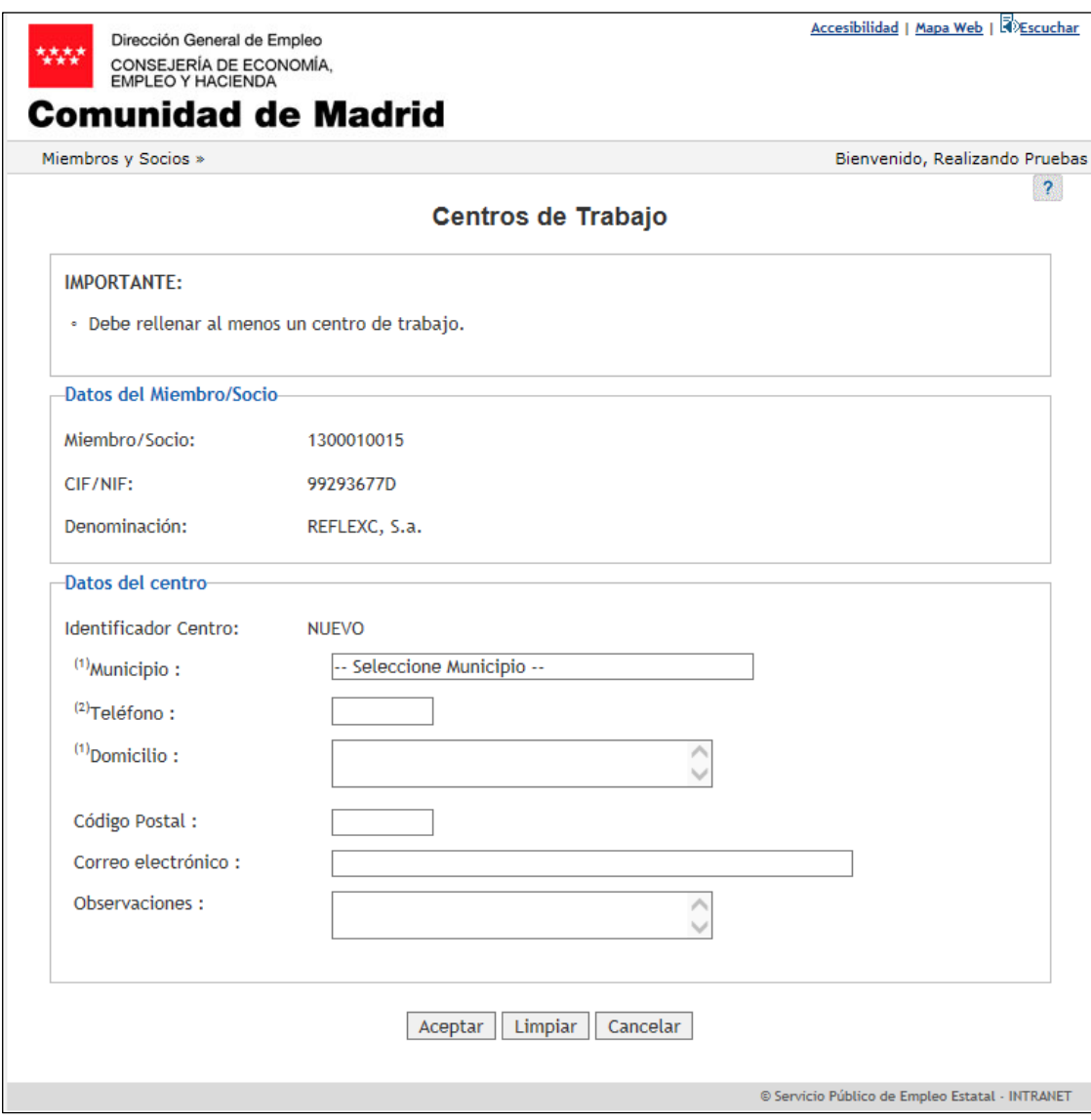

Ilustración 8 Nuevo centro de trabajo.

# <span id="page-17-4"></span><span id="page-17-3"></span>**3.1.2.6.3. Validaciones**

Ninguna.

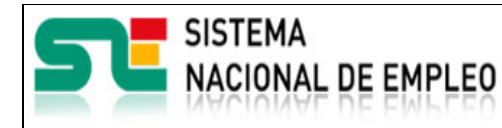

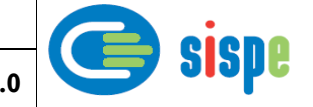

# **3.1.2.6.4. Acciones**

- <span id="page-18-0"></span>- Pulsar el botón "Aceptar" para enviar estos datos del centro a la pantalla anterior de modificación de miembro/socio.
- Pulsar el botón "Limpiar" para eliminar los datos que se han introducido.

Creación o última modificación:

- Pulsar el botón "Cancelar" para volver a la pantalla de modificación de miembro/socio sin guardar ningún cambio en el centro.